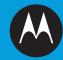

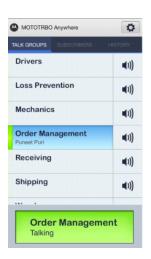

PROFESSIONAL DIGITAL TWO-WAY RADIO

# MOTOTRBO™ ANYWHERE for iOS USER GUIDE

MOTOROLA, MOTO, MOTOROLA SOLUTIONS, MOTOTRBO and the Stylized M logo are trademarks or registered trademarks of Motorola Trademark Holdings, LLC and are used under license. All other trademarks are the property of their respective owners.

© 2013 Motorola Solutions, Inc.

All rights reserved.

Android™, Google Chrome™, and Google Play™ are trademarks or registered trademarks of Google Inc.

Apple®, iPhone®, iPad®, iPod® Touch®, iTunes®, and Safari® are trademarks or registered trademarks of Apple Inc.

AMBE+2™ is a trademarks or registered trademark of Digital Voice Systems, Inc.

Bluetooth® is a registered trademark owned by Bluetooth SIG, Inc.

IOS® is a trademark or registered trademark of Cisco

Microsoft®, Windows®, and Internet Explorer® are trademarks or registered trademarks of Microsoft Inc.

Firefox® is a registered trademark of the Mozilla Foundation

# **CONTENTS**

| Introduction1                                                   |
|-----------------------------------------------------------------|
| Quick FAQ1                                                      |
| Features1                                                       |
| Intended Audience2                                              |
| Supported Devices2                                              |
| Document Overview2                                              |
| Understanding Talk Groups2                                      |
| Installation3                                                   |
| To install the MOTOTRBO Anywhere application from the App Store |
| To initially configure the application on first launch 4        |
| Operation5                                                      |
| Using the Toolbar5                                              |
| Making a Talk Group Call5                                       |
| Making a Private Call5                                          |
| Muting a Talk Group6                                            |
| Using History                                                   |
| Settings                                                        |
| Accessing On-Device Help7                                       |

| Signing Out                |  |  |  |  |  |  |  |  |  | . 8 |
|----------------------------|--|--|--|--|--|--|--|--|--|-----|
| Minimizing the Application |  |  |  |  |  |  |  |  |  | . 8 |
| Selecting Mobile or WiFi   |  |  |  |  |  |  |  |  |  | . 8 |
| Using an accessory         |  |  |  |  |  |  |  |  |  | . 8 |

# **NOTES**

#### Introduction

MOTOTRBO Anywhere is a specialized solution that is built around a broadband Push-to-Talk application (for smartphones and tablets that run Android or iOS) and a wireline IP gateway that interfaces with the MOTOTRBO Connect Plus radio system. MOTOTRBO Anywhere users can communicate with MOTOTRBO radio users from anywhere they have a 3G/4G/4G-LTE or Wi-Fi connection. The solution also allows broadband devices (smartphones and tablets) to talk to each other via Talk Groups and Private Calls. This user guide provides the instructions to use the MOTOTRBO Anywhere application for iOS.

#### Quick FAQ

- How can I Transmit on a Talk Group?
   First select a Talk Group by touching the Talk Group of interest. The Talk Group is highlighted and the Push-to-Talk (PTT) button at the bottom of the screen shows the Talk Group name. Transmit by pressing the PTT button.
- How can I Make a Private Call to Another User?
   First select the user of interest in the Subscribers tab. The
  user is highlighted and the PTT button at the bottom of the
  screen shows the name of the user. Transmit by pressing the
  PTT button.
- How can I Mute a Talk Group?
   Mute a Talk Group by pressing that Talk Group's speaker icon located to the right of the Talk Group name.

- Will my application work in the background or when the screen is locked?
   Yes, the application continues to run in the background and when the screen is locked. The application receives Talk
  - Group and Private Calls. If using an accessory, the application transmits to the currently selected Talk Group or Private Call contact.
- How can I View More Help?
   Help information is available and can be accessed from the
   Settings screen. See "Accessing On-Device Help" on page 7.

#### Features

- Integration with MOTOTRBO Connect Plus System
  The MOTOTRBO Anywhere application allows you to
  communicate with radio users, as well as other MOTOTRBO
  Anywhere users that are connected to the system.
- Multi-Talk-Group Access
   The MOTOTRBO Anywhere application allows you to hear
   the audio from all selected Talk Groups simultaneously, and
   allows you to transmit on any of the selected Talk Groups
   individually.
- Multi-Talk-Group Muting
   The MOTOTRBO Anywhere application supports the ability to mute audio from any Talk Group.
- Talk Group Participant Identification
   The MOTOTRBO Anywhere application provides the alias of the user currently transmitting on the Talk Group.
- Encryption and Security
   All communication between your device and the MOTOTRBO

Anywhere Gateway is encrypted using AES256 bit encryption.

#### Intended Audience

This document is intended for users of the MOTOTRBO Anywhere application. The instructions in this document do not assume that you are familiar with networking or system administration. Instructions for operating your device are not included. Consult your device documentation for device-specific operations.

#### Supported Devices

This release of the MOTOTRBO Anywhere application supports operation on devices running iOS 5.0 or later. The application supports iPhones, iPads, and the iPod Touch using a WiFi, 3G or 4G/LTE connection.

#### Document Overview

Instructions included in this document explain how to install and operate the MOTOTRBO Anywhere application.

The MOTOTRBO Anywhere application operates in conjunction with a MOTOTRBO Connect Plus System. If you do not currently have a MOTOTRBO Connect Plus System, then consult your system provider for instructions on obtaining and deploying a MOTOTRBO Connect Plus System on your network.

# Understanding Talk Groups

Talk Groups operate just like Radio System Talk Groups. Talk Groups may include radio, broadband devices and voice consoles.

The PTT button on the screen indicates your transmission status. When you press the PTT button, it changes color. When the PTT button is green and displays *Talking*, you are currently transmitting. When the PTT button is red and displays *PTT Denied*, your talk request was denied.

# Installation

The installation of the MOTOTRBO Anywhere application for iOS requires access to Apple's App Store.

To use the App Store, you must be connected to the Internet. You also need an iTunes Store account (not available in some countries) to download applications. By default, your device gets the iTunes Store account settings from iTunes. If you don't have an iTunes Store account, or if you want to make purchases from another iTunes Store account, go to Settings > iTunes & App Store. Applications you download and install from the App Store on your iPhone are backed up to your iTunes library the next time you sync iPhone with your computer. You can also install applications you have purchased or downloaded through iTunes on your computer when you sync with your iPhone.

**NOTE:** You must have a valid iTunes account. If you cannot install the MOTOTRBO Anywhere application for iOS on your device, please contact your system provider.

# ■ To install the MOTOTRBO Anywhere application from the App Store

On the iPhone device, press the Home button.

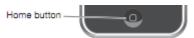

2 Click the App Store button.

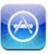

The App Store opens.

- 3 Click the Search button. The Search screen opens.
- 4 Type MOTOTRBO Anywhere and press Search. MOTOTRBO Anywhere appears in the search results.
- 5 Press MOTOTRBO Anywhere, press Free and then press Buy now.
- 6 Sign into your iTunes account, if requested, and press OK. This begins the download and installation process.

# To initially configure the application on first launch

1 On your device, press the MOTOTRBO icon to launch the MOTOTRBO Anywhere application.

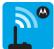

The Sign In screen appears.

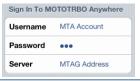

- 2 In the Username field, enter your user name provided by your administrator.
- 3 In the Password field, enter your password provided by your administrator.
- 4 In the Server field, enter the server address provided by your administrator.
- 5 Press the Sign In button.
  The application attempts to connect.
- 6 The application displays the Talk Groups that have been configured for your account. All Talk Groups are unmuted, by default, when the application is launched the first time on the device.

# **Operation**

This section provides instructions for operating the MOTOTRBO Anywhere application.

# Using the Toolbar

The toolbar appears at the top of the main screen and provides quick access to your Talk Groups, Subscribers and History.

#### To use the toolbar

Press any of the buttons below to access their respective screens.

- Talk Groups
- Subscribers
- History

# Making a Talk Group Call

The **Push-to-Talk** button on the bottom of the **Talk Groups** screen enables voice transmission on the currently selected Talk Group.

Only one person may speak at a time. When you press the **Push-to-Talk** button, wait for the button to turn green before speaking. Continue to hold the button down until you are done speaking and then release the button.

If you press the **Push-to-Talk** button and hear an error sound, then

- another user is already transmitting on that Talk Group, or
- there are no active users on that Talk Group.

You can only transmit on one Talk Group at a time.

#### To transmit over a Talk Group

- Press the Talk Groups tab to switch to the Talk Groups screen.
- Press to select the Talk Group for your transmission. The selected Talk Group is highlighted in blue.
- 3 Press and hold the Push-to-Talk button at the bottom of the screen. When the button changes to green, speak into the microphone.
- 4 Release the Push-to-Talk button when you are done speaking.

# Order Management Purset Pari Receiving Shipping ... Order Management Talking

MOTOTRBO Anywhere

Loss Prevention

# Making a Private Call

Private Calls establish a connection between you and another user. Private Calls have priority over Talk Group calls.

Private Calls automatically disconnect after a period of time, when the calls become inactive. You do not need to disconnect manually. A notification sounds when the call is disconnected.

NOTE: You can only establish Private Calls with the users on your Subscribers list. It is possible for users who do not appear in your Subscribers list to call you if you are in their Subscribers list; you can reply back to them during the call. If you require the ability to initiate a call to a user that is not on your Subscribers list, then contact your administrator to request the addition.

Andres Lacambra

Brian Einloth

Dan Zetzl

Dave Warren

David Kim

Don Cornett

Dan Zetzl

#### To make a Private Call

- 1 Press the Subscribers tab. A scrollable list of users appears on the screen.
- Press the user to call. The selected user is highlighted in blue.
- 3 Press the Push-to-Talk button located at the bottom of the screen. A ringing sounds and the Private Call is established. When the Push-to-Talk button changes to green, speak into the microphone.

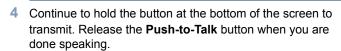

# Muting a Talk Group

Talk groups can be individually muted. Mute settings are remembered between sessions; if you log out and log back in, previously muted Talk Groups remain muted.

#### To mute a Talk Group

Press the speaker button on the Talk Group to toggle mute.

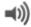

The speaker icon changes to indicate the mute state.

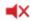

# Using History

The History tab provides a list of received calls and your own transmissions. Use the History tab to determine the activity on your Talk Groups and Private Calls. Items in the History tab are not selectable. The History tab consists of a maximum of 200 entries. Muting a Talk Group does not affect the collection of history.

Each entry in the History tab displays the name of the user that transmitted, the Talk Group or Private Call, the duration of the transmission, and the amount of time

that has passed since the reception of the transmission.

NOTE: The History tab displays activity that takes place while you are logged in to the MOTOTRBO Anywhere application. Activity that occurs while you are logged out does not appear in the list.

MOTOTRBO Anywhere

**Puneet Puri** 

**Puneet Puri** 

**Puneet Puri** 

Puneet Puri

Dan Zetzl

Dan Zetzl

Warehouse

Push to Talk

Private Call

TALK GROUPS SUBSCRIBE

8 secs ago

13 secs ago

22 secs ago

27 secs ago

36 secs ago

49 secs ago

#### To view History

Press the History tab, and the History page opens.

# Settings

Use the **Settings** screen to make changes for the following:

- Remember Password:
   Determines if the last entered password is saved to allow automatic log in.
- About: Shows the version number of the application.
- Private Calls: Enables/Disables a notification tone when a Private Call is received.

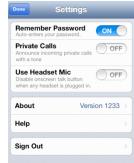

 Use Headset Mic: Disables the Push-to-Talk button on the screen when using a headset.

# Accessing On-Device Help

The application provides an on-device help system for common tasks.

- To access help
- 1 Press the **Menu** Button.
- Press Help. The on-device help launches in a browser window.

# Signing Out

Signing out terminates your connection and returns the application to the sign-in screen. In this state, the MOTOTRBO Anywhere application does not use battery power, and cannot send or receive audio or data.

- □ To sign out
- 1 Press the **Menu** button.
- 2 Press Sign Out.

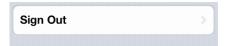

# Minimizing the Application

Minimizing the MOTOTRBO Anywhere application puts the application in the background, but does not turn it off. The application continues to provide audio, but no longer appears on the screen. Be aware that if you leave the application running it continues to consume battery power and use data.

#### ☐ To minimize the application

 Press the Home button on the device. This is the single hardware button on the bottom of the phone.

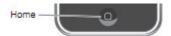

# Selecting Mobile or WiFi

A mobile connection uses your cellular data plan to transmit MOTOTRBO Anywhere audio via your carrier's network. A WiFi connection uses a WiFi router to transmit MOTOTRBO Anywhere audio via the Internet or local network.

The application automatically uses whichever network connection is available to your device. You can specify the connection type by changing it in your device settings. Consult the documentation provided with your device for instructions.

**NOTE:** If you change network connection types, then the application must reconnect. Communication is temporarily interrupted during the connection process.

# Using an accessory

The MOTOTRBO Anywhere application works with the 3.5mm earphone accessory that ships with your smartphone. If your accessory has a **Call Answer/Call end** button then it can be

used to toggle the **PTT** button on the MOTOTRBO Anywhere application. In this scenario, the first button press on the accessory activates **PTT** on the application, while the second button press deactivates **PTT**.

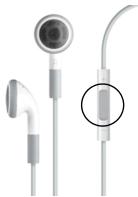

10

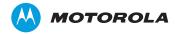

Motorola Solutions, Inc. 1303 East Algonquin Road Schaumburg, Illinois 60196 U.S.A.

November 2013. www.motorolasolutions.com/mototrbo

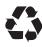

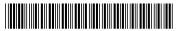

MN000280A01-A